## CoreFTP Setup für Windows Benützer

Windows Benutzer sollen CoreFTP LE Free von http://www.coreftp.com > Download installieren.

Anschliessend beim Setup werden folgende Information benötigt,

bitte dies vorher über https://www.pvpsi.ch > Kontakt beantragen

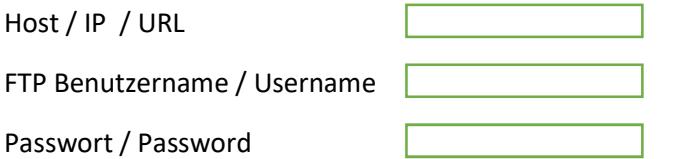

1) Über File > Quick Connect selektieren

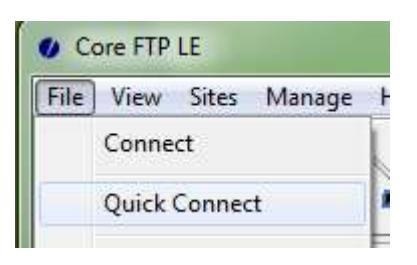

2) Die Felder Description , Hostname , Username und Password entsprechend ausfüllen

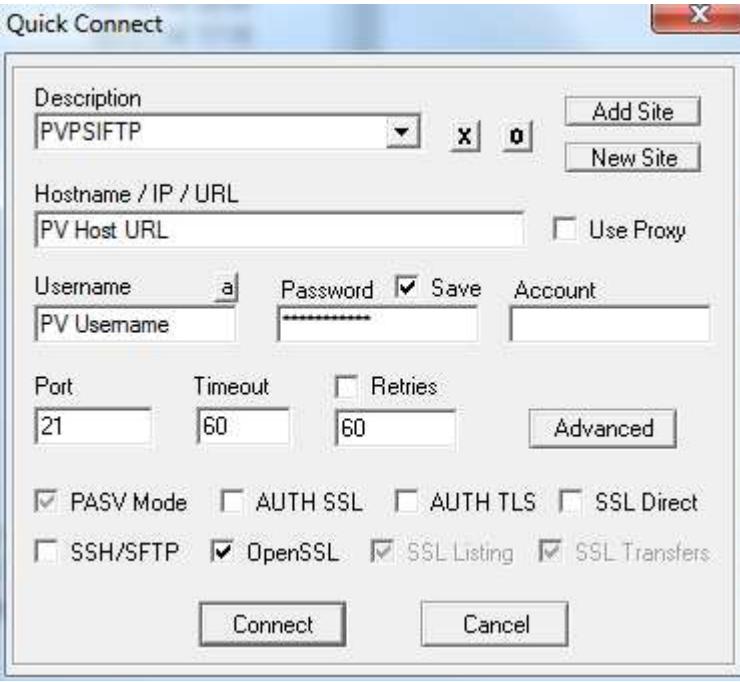

- 3) Testen, mit Connect selektieren
- 4) Anschliessend nochmals mit Quick Connect und mit Add Site diese neue Site mit ihrem Namen in ihrem CoreFTP Site Manager speichern.

## Ordnerstruktur

Bitte folgendes merken:

1) Im rechten Fenster, bitte entsprechende Ordner kreieren und dorthin navigieren, zum Beispiel /Events/2014/Hoellgrotte\_Baar/AH/ wobei "AH" ihr eigenes erfundenes Namenkürzel ist oder ähnliches.

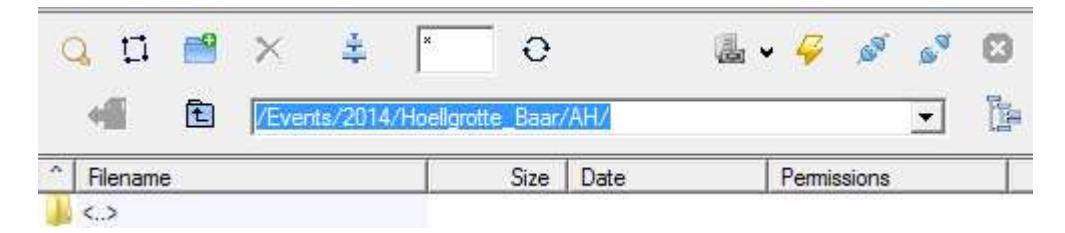

- 2) Bitte keine Umlaute sowie spezielle Charakter oder Blanks im Datei/Ordnernamen verwenden
- 3) Bilder müssen nicht speziell verkleinert werden
- 4) Bilderreihenfolge wird nach Kamera-Aufnahmedatum sortiert Bitte euer Kamera Datum entsprechend à jour halten!

## Bilder Upload

Bilder selektieren und danach Upload klicken…

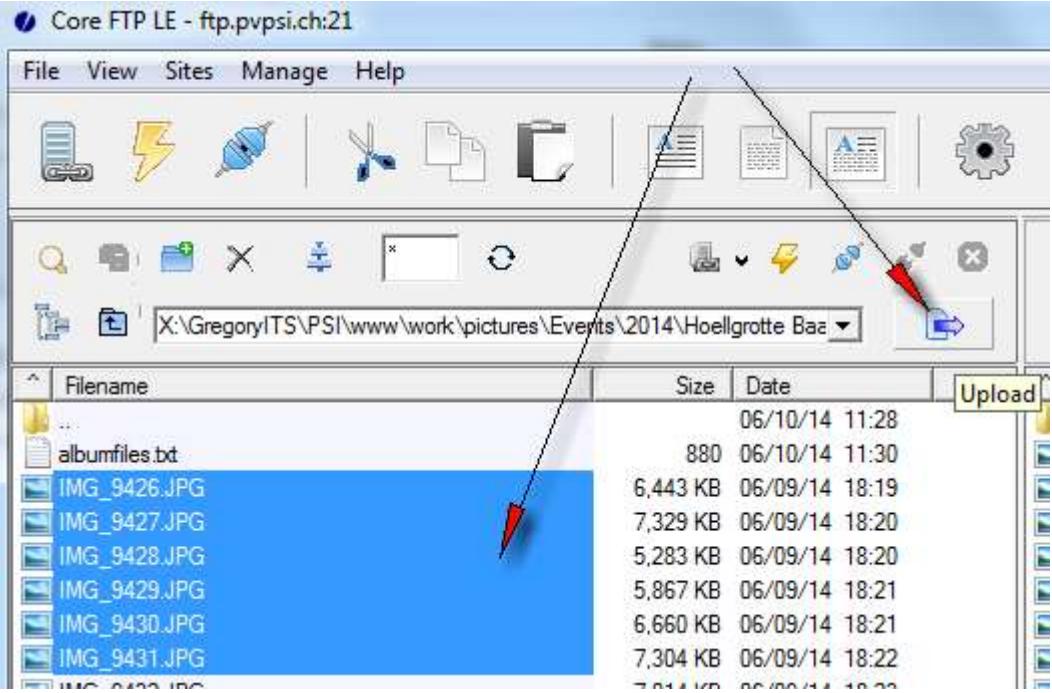

## Webmaster Informieren

Bitte mail über https://www.pvpsi.ch > Kontakt an den Webmaster senden

Inhalt: Welche Bilder sind in welche Ordner gerade "uploaded" worden ...

In diesem Beispiel "/Events/2014/Hoellgrotte\_Baar/AH/"

Die Bilder werden normalerweise in den nachfolgenden Tagen in die Bildergalerie integriert…